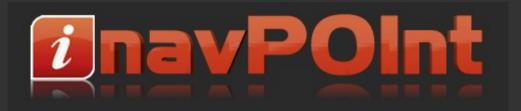

### Contents

- Quick Start Guide
- NavPOInt Main Window
- View / Edit Category Window
- View / Edit POI Group Window
- Options Menu
- Book Type and Bit Setting
- Icon Requirements
- Map Scale
- Z-Order
- Registration and Licence Purchase
- NavPOInt Frequently Asked Questions
- NavPOInt Release History
- NavPOInt Copyright and Acknowledgements

## **Quick Start Guide**

- 1. Insert your original Audi RNS-E navigation disk into your PC's DVD drive and start NavPOInt from the start menu or desktop shortcut.
- 2. Select your DVD drive from the Interview of the top of the main NavPOInt window. NavPOInt will scan your navigation disk for the factory supplied POI categories:

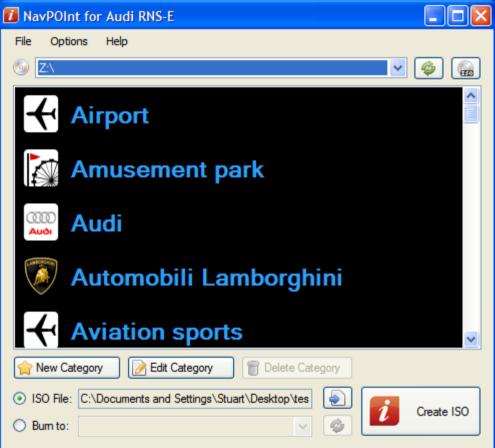

3. To add a new category of POI click the 🖈 New Category button and NavPOInt will open the Edit Category window:

| Category: New Category<br>Map Scale: 8.0km / 5.0mi V Z-order: |     |
|---------------------------------------------------------------|-----|
| Map Scale: 8.0km / 5.0mi 💉 Z-order:                           |     |
|                                                               | 0 🜲 |
|                                                               |     |
|                                                               |     |
|                                                               |     |
|                                                               |     |
|                                                               |     |
|                                                               |     |
|                                                               |     |
|                                                               |     |
|                                                               |     |
|                                                               |     |
| 😭 New 📝 Edit 👘 Delete 🛍 Import                                |     |

- 4. Enter a name for your category as you wish it to be displayed on the RNS-E Map Contents Setup screen. For example "Safety Cameras". You can leave the Map Scale and Z-order options set to their defaults.
- 5. Click the 💷 Import button and NavPOInt will open the Import POI Data window:

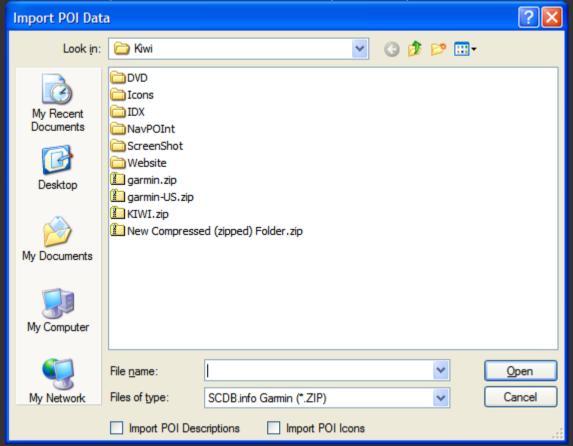

6. We recommend you obtain your POI from <u>PocketGPSWorld.com</u> or <u>SCDB.info</u>, both of whom have a comprehensive worldwide database of safety cameras. If you download a database in Garmin ZIP file format you can import straight into NavPOInt by navigating to the ZIP file and opening it directly from the Import window. However, for your convenience, NavPOInt also supports importing POI from CSV and Google Earth (KML or KMZ) formats, simply select your file type from the drop down at the bottom of the Import screen.

7. Once you click the Open button NavPOInt will import your selected POI and the Edit Category window will display them grouped according to POI icon:

| Edit ( | Category New            | Category                        |                    |                   |                   |                   |                   |                   |
|--------|-------------------------|---------------------------------|--------------------|-------------------|-------------------|-------------------|-------------------|-------------------|
| V      | Category:<br>Map Scale: | Safety Cameras<br>8.0km / 5.0mi | <b>∨</b> Z•        | rder: 0 ≎         |                   |                   |                   |                   |
|        | V<br>8000               | <b>100</b><br>8001              | <b>120</b><br>8002 | <b>30</b><br>8003 | <b>40</b><br>8004 | <b>50</b><br>8005 | <b>60</b><br>8006 | <b>70</b><br>8007 |
|        | 80                      | 8                               |                    |                   | <b>5</b>          | 6                 |                   | 8                 |
|        | 9008                    | 8009                            | 800A               | 8008              | 800C              | 800D              | 800E              | 800F              |
|        | 8010                    | 8011                            | 8012               | 8013              | 8014              | 8015              | 8016              | 8017              |
|        | <b>30</b><br>8018       | <b>40</b><br>8019               | 50<br>801A         | 60<br>801B        | 801C              | 80<br>801D        | 90<br>801E        | 801F              |
| 😭 Nev  | w Edit                  | The letter                      | e Import           |                   |                   |                   |                   |                   |

- 8. The default icon which will be displayed in the RNS-E menus is determined by the first group in the window. Here it is the variable speed limit icon. If you wish to select an alternate group as the default icon click and drag the icon to the start of the list. The icon displayed at the top of the window will change accordingly.
- 9. Once you have finished importing POI and selecting the default icon click the 🖋 green tick to return to the main NavPOInt screen.

10. You can import as many different POI categories as you wish by repeating the above steps.

11.On the main screen select how you want to author your new disk. Either to an ISO file for burning later with your preferred DVD burning software (e.g. ImgBurn, CDBurnerXP or Nero), or burn directly to a DVD using NavPOInt (note: this option requires a second DVD drive, or that the source navigation disk is supplied via an ISO image).

12. Finally click the *1* Create ISO or *1* Burn DVD button to author your new navigation disk!

# **NavPOInt Main Window**

| NavPOInt for Audi RNS-E                                                                      |            |
|----------------------------------------------------------------------------------------------|------------|
| File Options Help                                                                            |            |
|                                                                                              | 🧼          |
|                                                                                              |            |
| Amusement park                                                                               |            |
| Audi Audi                                                                                    |            |
| Automobili Lamborghini                                                                       |            |
| Aviation sports                                                                              | ~          |
| New Category Delete Category                                                                 |            |
| <ul> <li>ISO File: C:\Documents and Settings\Stuart\Desktop\tes</li> <li>Burn to:</li> </ul> | Create ISO |

I Allows you to select the DVD drive where your original Audi RNS-E navigation disk is located.

Pefreshes the list of DVD drives in case the drive you require is not listed (for example you have just added a USB drive).

R - Allows you to select an ISO disk image of a navigation disk to use as source. If you only have a single DVD drive in your system this option is useful if you wish to author your new disk directly to DVD.

**New Category** - Adds a new category to the navigation disk. Individual categories can be selected to be displayed as icons on the map via the RNS-E Map Contents Setup screen just like the built-in categories.

Edit Category - Opens a navigation category for edit or viewing. Please note that for technical reasons it is only possible to edit user added categories.

**Delete Category** - Deletes a category and all of the POI it contains. Please note that for technical reasons it is only possible to delete user added categories.

Selects the output file for an ISO image. If you output to an ISO you will need to use a separate DVD authoring utility to burn your new navigation disk from the ISO.

*I* Create ISO / Burn DVD - Starts the authoring process for your new navigation disk.

# **View / Edit Category Window**

| 🚺 Edit Category New Category |                         |                                 |                    |                    |     |  |  |
|------------------------------|-------------------------|---------------------------------|--------------------|--------------------|-----|--|--|
| 30                           | Category:<br>Map Scale: | Safety Cameras<br>8.0km / 5.0mi | ~                  | Z-order:           | 0 🗢 |  |  |
| 801                          |                         | V<br>8000                       | <b>100</b><br>8001 | <b>120</b><br>8002 |     |  |  |
| <b>3</b> (                   |                         | <b>40</b><br>8004               | <b>50</b><br>8005  | <b>60</b><br>8006  |     |  |  |
| <b>7</b> 0<br>800            |                         | <b>80</b>                       | 8009               | 3<br>800A          | >   |  |  |
| New                          | Edit                    | Telet                           |                    |                    |     |  |  |

Category - The name of the category as it will be displayed on the RNS-E Map Contents Setup screen.

**Map Scale** - The map scale at which the POI icons will become visible. If you zoom out to a smaller scale than selected here the POI will no longer be displayed on the RNS-E map screens even if enabled on the Map Contents Setup screen. Usually the default setting of 8.0km / 5.0mi is correct for Safety cameras, however for some other POI categories you may wish to select a different scale setting.

**Z-Order** - This setting determines which POI icons take priority if two or more icons would be displayed in the same position on the map due to being in close proximity. The category with the lowest Z-order value takes priority. For safety cameras you will want to leave the default Z-order set to zero because this ensures that safety camera POI take priority over all other icons. This ensures that there is no chance of you missing a camera due to it being obscured by the icon for a different category of POI (.e.g petrol station) at the same location. However for other user added POI types you may want to select a different Z-order setting.

**Main Window** - Here you will see all of the POI groups which form part of the category. Each group can contain almost limitless numbers of POI along with a custom icon to be used for display on the map screen. The group which is displayed first in the main window determines the default icon used for display in the RNS-E menus. You can click on a group and drag it to be the first item in the window in order to select a different default icon. The icon displayed at the top of the window will change accordingly.

**New** - Adds a new POI group to the category. You can add over 100 separate groups to each category each with their own custom icon for display on the map screen.

Bedit / View - Opens the POI group for editing or viewing. Note that only user added POI groups can be edited.

**Delete** - Deletes the POI group and all of the POI it contains from the DVD. Note that only user added POI groups can be deleted.

Import - Imports a collection of POI from a Garmin ZIP, CSV or Google Earth KML or KMZ format file.

Closes the category window and returns to the main NavPOInt window.

# **View / Edit POI Group Window**

| ĩ | Edit S | afety Came | eras Group | 8018        |          |
|---|--------|------------|------------|-------------|----------|
|   | $\sim$ | Category:  | Safety Can | neras       |          |
|   | 30     |            | Select     | Icon        |          |
| ſ |        | Latitude   | Longitude  | Description | ^        |
|   | •      | 47.07941   | 15.58076   | Speed_30    |          |
|   |        | 47.82420   | 13.02104   | Speed_30    |          |
|   |        | 47.09556   | 15.70917   | Speed_30    |          |
|   |        | 46.61028   | 14.30500   | Speed_30    |          |
|   |        | 46.60455   | 13.85274   | Speed_30    |          |
|   |        | 46.59785   | 13.84122   | Speed_30    |          |
|   |        | 47.81253   | 13.00708   | Speed_30    |          |
|   |        | 48.17007   | 14.02111   | Speed_30    |          |
|   |        | 47.82059   | 13.06274   | Speed_30    |          |
|   |        | 47.81969   |            | Speed_30    |          |
|   |        | 47.78076   | 13.03813   |             |          |
|   |        | 47.80979   |            | Speed_30    |          |
|   |        | 47.10444   |            | Speed_30    |          |
|   |        | 47.07472   |            | Speed_30    |          |
| l |        | 47.05632   | 15.46111   | Speed_30    | ~        |
|   | 숨 New  | , 📄 🗊 🛛    | Delete 🛛 🗄 | L Import    | <b>V</b> |
|   |        |            |            |             |          |

Select Icon - Allows you to select a different image file to be used as an icon for this POI group.

Main Window - Displays the latitude, longitude and description for each POI in the category group. Double clicking on a entry in the table will open a side window containing a Google map and Street View image (if available) of the location.

#### Edit Safety Cameras Group 8018

30

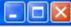

Category: Safety Cameras

Select Icon

|  | Latitude | Longitude | Description | ^   |                                               |  |
|--|----------|-----------|-------------|-----|-----------------------------------------------|--|
|  | 51.60563 | -1.25396  | Speed_30    | 2.1 |                                               |  |
|  | 51.60875 | -1.25285  | Speed_30    |     |                                               |  |
|  | 51.61194 | -1.24660  | Speed_30    |     |                                               |  |
|  | 51.70392 | -1.30944  | Speed_30    |     |                                               |  |
|  | 51.66681 | -1.29608  | Speed_30    | _   |                                               |  |
|  | 51.67726 | -1.28722  | Speed_30    |     |                                               |  |
|  | 51.75288 | -1.28608  | Speed_30    |     | Map Sat Ter Earth                             |  |
|  | 51.75267 | -1.28323  | Speed_30    |     |                                               |  |
|  | 51.68646 | -1.27219  | Speed_30    |     | + B4493                                       |  |
|  | 51.76861 | -1.26576  | Speed_30    |     |                                               |  |
|  | 51.76649 | -1.26132  | Speed_30    |     |                                               |  |
|  | 51.74108 | -1.25451  | Speed_30    |     |                                               |  |
|  | 51.79399 | -1.47139  | Speed_30    |     | Man Ro Usdalle Didcot Railway                 |  |
|  | 51.91785 | -1.45528  | Speed_30    |     | Brasenose Rd Centre<br>FOWERED BY B4493       |  |
|  | 51.82472 | -1.38712  | Speed_30    | ~   | Google Map data @2010 Tele Atlas - Terms of U |  |

**New** - Adds a new POI entry to the table. Please note that you can only add POI to user added categories. For best results we recommend importing POI rather than adding them manually.

**Delete** - Deletes the currently selected POI from the table. Note that only user added POI can be deleted.

Import - Imports a collection of POI from a Garmin ZIP, CSV or Google Earth KML or KMZ format file.

Closes the group window and returns to the category window.

## **Options Menu**

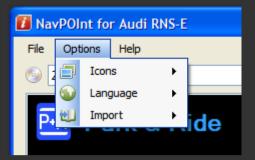

Icons - Allows you to chose either small or large icons to be displayed in NavPOInt. DVDs prior to 2009 contain only the small icons for the old "low resolution" original RNS-E units. From 2009 onwards Audi started using the enhanced resolution RNS-E units which require correspondingly larger icons. Navigation disks from 2009 on contain both sets of icons. You can use this option to select which set of icons will be displayed in NavPOInt. The setting has no effect on authored DVD which will contain both small and large icons.

Language - Allows you to select which language from the navigation disk will be displayed by NavPOInt for the category menu. Also, if you select the "Update Individually" option from this menu you can then set separate category descriptions in the main menu for each language (otherwise changing the category name on the category edit window changes the name globally for all languages on the DVD).

**Import** - Contains options which control if icons and descriptions are read in when importing POIs from external files. Note that there is also an option on the import file window to change these options.

# **Book Type and Bit Setting**

### What is it?

The book type is a field of four bits at the start of every DVD that indicates what the physical format of the disc is. Many devices, including the RNS-E, will use this "Book Type Field" to determine how the disc should be treated.

#### Why is it important?

The RNS-E unit will only recognise a DVD as being a valid navigation disk if the book type is set to DVD-ROM and not DVD+RW or DVD+R, which would normally be the default for recordable media. If the book type is set incorrectly the RNS-E will display the "Please Insert Navigation Medium" message and the navigation system will be unavailable.

It is therefore most important that the book type of user authored DVDs is set correctly as DVD-ROM. Additionally for write once media (i.e. DVD+R disks) the book type must be set prior to burning the disk as it is not possible to alter the disk after it has been burnt.

#### How do I set the Book Type on my DVDs?

NavPOInt is able to set the book type to DVD-ROM for many makes of DVD recorder, including those from BenQ, LG, LITE-ON, NEC, Nu Tech, Plextor, RICOH and Samsung using its built in DVD burning feature.

However for some DVD drives setting of the book type simply isn't possible due to the manufacturer not providing the necessary commands. In this case we recommend that you invest in a supported DVD drive which is known to work with NavPOInt. We aim to maintain a list of supported drives as verified by us and other users on the NavPOInt forums.

You can also use the excellent (and free) <u>ImgBurn</u> DVD authoring software which includes support for book type bit setting on a wide range of drives from different manufacturers. This is useful if you aren't using NavPOInt's built in DVD burning feature, but still need to set the book type on your drive.

#### How will I know if I have the Book Type set correctly?

If the RNS-E displays the "Please Insert Navigation Medium" message when you load your new disk it is a fair bet you have not set the book type correctly. Either that or you are using poor quality media or DVD recorder.

If you use NavPOInt to burn your new disk then at the end of the burn NavPOInt will check the book type on the newly authored disk to see if it is set correctly to DVD-ROM. If it is not set correctly an error message will be displayed.

### **Icon Requirements**

This section is intended for anyone attempting to create custom POI icons for the RNS-E.

NavPOInt is capable of importing and converting a wide variety of different image formats into icons which are suitable for the RNS-E. However for some specialist applications the information given here may be required:

Resolution: 30x31 (pre 2009 units) and 52x54 (2009 on) Colour depth: 256 colours 8bpp indexed (colour at index 0 is treated as fully transparent) Alpha channel: 4bpp

# Map Scale

This setting gives the map scale at which the POI icons will become visible. If you zoom out to a smaller scale than selected here the POI will no longer be displayed on the RNS-E map screens even if enabled on the Map Contents Setup screen. The table below gives the default map scale for the built in POI categories.

# **Z-Order**

This setting determines which POI icons take priority if two or more icons would be displayed in the same position on the map due to being in close proximity. The category with the lowest Z-order value takes priority. The table below gives the default z-order for the built in POI categories.

| Z-Order | Map Scale     | Category               |
|---------|---------------|------------------------|
| 1       | 8.0km / 5.0mi | Airport                |
| 2       | 4.0km / 2.5mi | Ferry Terminal         |
| 3       | 4.0km / 2.5mi | Port/Marina            |
| 4       | 4.0km / 2.5mi | Border Crossing        |
| 5       | 2.5km / 1.5mi | Service Area           |
| 6       | 2.5km / 1.5mi | Exhibition Grounds     |
| 7       | 1.0km / 0.6mi | Audi                   |
| 8       | 1.0km / 0.6mi | Automobili Lamborghini |
| 9       | 1.0km / 0.6mi | Stadium/Arena          |
| 10      | 1.0km / 0.6mi | Railway Station        |
| 11      | 750m / 800yds | Hospital               |
| 12      | 200m / 200yds | Tram Station           |
| 13      | 400m / 400yds | Petrol Station         |
| 14      | 400m / 400yds | Pharmacy               |
| 15      | 400m / 400yds | Museum                 |
| 16      | 400m / 400yds | Theatre                |
| 17      | 400m / 400yds | Restaurant             |
| 18      | 400m / 400yds | Park & Ride            |
| 19      | 400m / 400yds | Rental Car Facility    |

| 20 | 400m / 400yds | Bowling Alley         |
|----|---------------|-----------------------|
| 21 | 400m / 400yds | Golf Course           |
| 22 | 400m / 400yds | Ice-Skating Rink      |
| 23 | 400m / 400yds | Ski Resort            |
| 24 | 400m / 400yds | Recreational Facility |
| 25 | 400m / 400yds | Amusement Park        |
| 26 | 400m / 400yds | Casino                |
| 27 | 400m / 400yds | Movie Theater         |
| 28 | 400m / 400yds | Entertainment         |
| 29 | 400m / 400yds | Winery                |
| 30 | 400m / 400yds | Hotel                 |
| 31 | 400m / 400yds | Historical Monument   |
| 32 | 400m / 400yds | Tourist Attraction    |
| 33 | 400m / 400yds | Tourist Office        |
| 34 | 400m / 400yds | City Hall             |
| 35 | 400m / 400yds | Public Facility       |
| 36 | 400m / 400yds | Recreation Area       |
| 37 | 400m / 400yds | University/College    |
| 38 | 400m / 400yds | Bus Station           |
| 39 | 400m / 400yds | Rest Area             |
| 40 | 400m / 400yds | Parking Lot           |
| 41 | 400m / 400yds | Parking Garage        |
| 42 | 400m / 400yds | Shopping Centre       |
| 43 | 400m / 400yds | Grocery Store         |
| 44 | 400m / 400yds | Aviation Sports       |
| 45 | 400m / 400yds | Bank                  |
| 46 | 400m / 400yds | Cash Dispenser        |
| 47 | 400m / 400yds | Post Office           |
|    |               |                       |

### **Registration and Licence Purchase**

## **STEP 1 - Free Trial**

To begin your free trial of NavPOInt please select your home country and city from the list provided. If your city is not available you can enter your latitude and longitude manually.

The trial version is limited to adding the 25 POI nearest to your entered location. After obtaining a Product Key and Purchasing a Licence key this restriction will be removed.

Click the Proceed With Free Trial button to continue.

| Registration and Licencing                                                                                                    |
|----------------------------------------------------------------------------------------------------|
| STEP 1 - Free Trial<br>Please enter your geographic location here.<br>Knowing your location ensures the trial version displays Points Of Interest nearest to you.                                                 |
| Country: United Kingdom V City: London V                                                                                                    |
| Lat: 51.5000 🗘 Lon: -0.1167 🖨                                                                                                    |
| The trial version of navPOInt allows you to add up to 25 Points Of Interest to your DVD.<br>This allows you to check that our software is fully compatible with your PC and RNS-E.                                |
| Proceed With Free Trial                                                                                                    |
| STEP 2 - Registration<br>Please enter your personal Product Key from the trial DVD to proceed with registration and purchase.                                                                                     |
| Product Key:<br>The key can be found on the Map Contents menu of your RNS-E (Select NAV, SETUP, Map Contents).<br>Entering the Product Key confirms to us that you have successfully authored a working DVD.      |
| STEP 3 - Purchase Licence                                                                                                    |
| Ca Purchase Licence Online                                                                                                    |
| Once you have purchased NavPOInt please enter your personal Licence Key here.                                                                                                    |
| Licence Key: Unlock Licenced Version                                                                                                    |
| Your Licence Key will be mailed to your registered eBay e-mail address, usually within minutes of purhase.<br>Please remember to check your spam folder in case it has been mistakenly filtered out as junk mail. |

### **STEP 2 - Registration**

To proceed with registration you must author your first disk using the trail version. This ensures that your PC, DVD recorder and RNS-E are fully compatible with our software.

Once you have successfully authored a trial DVD, on the Map Contents menu of your new disk you will find your NavPOInt product key. Enter the key on the registration screen to proceed with product registration:

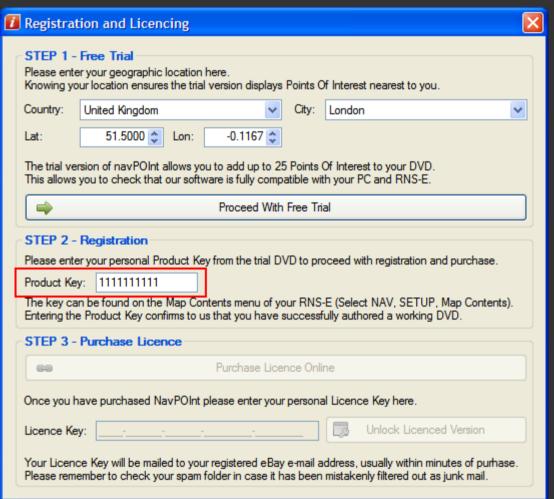

Please note that the Product Key is only valid on the PC that was used to author the DVD from which it was obtained.

### **STEP 3 - Purchase Licence**

If you are happy with NavPOInt and wish to purchase a licence and unlock the full version, click on the Purchase Licence Online button. You will be redirected to a website where you can purchase your licence via PayPal, or one off credit or debit card payment. Please note you do NOT need a PayPal account to make a purchase.

Your licence key will normally be dispatched within minutes of purchase. However sometime it takes a few hours for PayPal to notify our systems of a purchase. Please also check your junk mail folders in case our mail has been accidentally filtered out as spam. If you still haven't received your Licence Key within 24 hours, please contact us for support via the NavPOInt website.

Once you have your personal Licence Key enter it in the space provided and then click 🗾 Unlock Licenced Version:

| Registrat                                                                                                    | ion and Licencing                                                                                                    | ×        |  |  |  |  |  |
|----------------------------------------------------------------------------------------------------|----------------------------------------------------------------------------------------------------|----------|--|--|--|--|--|
| Please ente                                                                                                    | Free Trial<br>r your geographic location here.<br>ur location ensures the trial version displays Points Of Interest nearest to you.                                                          |          |  |  |  |  |  |
| Country:                                                                                                    | United Kingdom 🗸 City: London                                                                                                    | ~        |  |  |  |  |  |
| Lat:                                                                                                    | 51.5000 🛟 Lon: -0.1167 💠                                                                                                    |          |  |  |  |  |  |
|                                                                                                    | rsion of navPOInt allows you to add up to 25 Points Of Interest to your DVD.<br>you to check that our software is fully compatible with your PC and RNS-E.                                   |          |  |  |  |  |  |
|                                                                                                    | Proceed With Free Trial                                                                                                    |          |  |  |  |  |  |
| STEP 2 - Registration         Please enter your personal Product Key from the trial DVD to proceed with registration and purchase.         Product Key:         The key can be found on the Map Contents menu of your RNS-E (Select NAV, SETUP, Map Contents).         Entering the Product Key confirms to us that you have successfully authored a working DVD. |                                                                                                    |          |  |  |  |  |  |
|                                                                                                    | Purchase Licence                                                                                                    |          |  |  |  |  |  |
| Ga Purchase Licence Online                                                                                                    |                                                                                                    |          |  |  |  |  |  |
| Once you have purchased NavPOInt please enter your personal Licence Key here.                                                                                                    |                                                                                                    |          |  |  |  |  |  |
| Licence Ke                                                                                                    | y: 4E50-111111-1111111-111111111 🗔 Unlock Licenced Version                                                                                                    |          |  |  |  |  |  |
|                                                                                                    | ce Key will be mailed to your registered eBay e-mail address, usually within minutes of purhase<br>ember to check your spam folder in case it has been mistakenly filtered out as junk mail. | <b>.</b> |  |  |  |  |  |

Your version of NavPOInt is now fully licenced and you are free to add as many POI to your navigation disks as you wish.

Should you require support for your purchase you can always contact us via the NavPOInt website.

# **NavPOInt Frequently Asked Questions**

#### **What sat nav systems will NavPOInt work with?**

The Audi RNS-E which is an option on A3 (8P 2003 on), A4 (8E 2001-2008), A6 (4B 2001-2005), TT (8J 2006 on) and R8. It is also available on some Lamborghini models.

It is easy to tell if you have an RNS-E, just look for the "Audi Navigation Plus" wording on the unit:

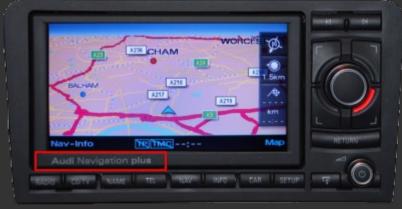

#### **Will it work on the Audi MMI system in my A5, etc?**

No, sorry. Although the RNS-E is also branded as "MMI" by Audi, the MMI system used on the A5 is completely different and is not supported by us.

#### Will it work on any other sat nav systems?

Probably not, unless based on the Aisin V220 or V574 platform and the KIWI-W Consortium digital mapping standard. However if you think you have a compatible system we'd like to hear from you.

#### **Will it work on the RNS-E in my Lamborghini?**

Probably - Bring it round, take me for a spin and we will see!!

#### How does it work?

The software works by adding new data to the database already on your map disk and writing a new DVD. It does NOT modify the firmware (software) in your navigation unit in any way.

#### **I** Is there any risk of damaging my RNS-E?

There is no risk of the data you add to the DVD damaging the navigation unit and we do NOT modify the software in any way.

#### **Will the unit give audible alerts as I approach a camera?**

Sorry, no. The RNS-E software does not support audible alerts, and so our software can not add them.

#### What hardware do I need?

- PC running 32 or 64 bit versions of Windows XP, Windows Vista or Windows 7
- At least 8GB free disk space (needed to author new DVD)
- A DVD Drive capable of burning DVD+R DL (Dual layer) disks
- A blank DVD+R DL DVD
- Internet connection

#### Will the software run on a Mac?

We do not have any plans for a Mac version. However NavPOInt will run from a Mac booted to a native Windows install under Boot Camp, and most likely run in a VM environment under Parallels as well.

Unfortunately we do not own a Mac, so we can not officially support this platform. However we encourage Mac users to report their experiences via the NavPOInt forums.

#### Which map disks are supported?

We have tested with a wide selection of European map DVDs from 2005 onwards, and also against a 2009 US map DVD.

However if you have a problem with a particular disk, or would like us to include support for a map DVD other than Europe or US, please contact us. We offer generous licence discounts to users who help us develop support for unsupported regions or disks.

#### My RNS-E displays "Please Insert Navigation Medium" - What's wrong?

The most likely cause of this error is that the book type is set incorrectly on the authored DVD. Please see the book type help section for details.

#### What sort of media do I need to use?

You need to use DVD+R DL (Dual Layer) media. The RNS-E does not support DVD-R media.

Occasionally some navigation disks are only single layer (Eastern Europe for example). for these disks you can also use DVD+RW (Single Layer) media.

#### **Why do I need a Product Key before I can purchase a Licence?**

We want you to be completely satisfied with our product and ensure it meets your needs. Therefore we offer you the ability to use the trial version (limited to 25 user added POI only) to fully evaluate NavPOInt before you make a purchase.

Also, by authoring a trial DVD you ensure that your PC, DVD drive and RNS-E unit are fully compatible with our software before having to make a purchase.

### **NavPOInt Release History**

#### **Release 1.0.2.12 - 2 December 2010**

- Fix import of POI descriptions containing commas from CSV format
- Support Garmin ZIP format from Pocket GPS World

### Release 1.0.2.11 - 1 December 2010

- Fix exception on trial location selection if European number format is in use in regional settings
- Fix incorrect Google maps location URL for some POI

### Release 1.0.2.9 - November 2010

• First public release

# **NavPOInt Copyright and Acknowledgements**

NavPOInt for Audi RNS-E Satellite Navigation Systems http://www.navpoint.co.uk/

Copyright (c) 2010 Stuart William McConnachie All rights reserved.

This software is protected by copyright law and international treaties. Unauthorised reporduction or distribution of this program, or any portion of it, may result in severe civil and criminal penalties, and will be prosecuted to the maximum extent possible under the law.

.NET DiscUtils http://discutils.codeplex.com/

Copyright (c) 2008 Kenneth Bell

Permission is hereby granted, free of charge, to any person obtaining a copy of this software and associated documentation files (the "Software"), to deal in the Software without restriction, including without limitation the rights to use, copy, modify, merge, publish, distribute, sublicense, and/or sell copies of the Software, and to permit persons to whom the Software is furnished to do so, subject to the following conditions:

The above copyright notice and this permission notice shall be included in all copies or substantial portions of the Software.

THE SOFTWARE IS PROVIDED "AS IS", WITHOUT WARRANTY OF ANY KIND, EXPRESS OR IMPLIED, INCLUDING BUT NOT LIMITED TO THE WARRANTIES OF MERCHANTABILITY, FITNESS FOR A PARTICULAR PURPOSE AND NONINFRINGEMENT. IN NO EVENT SHALL THE AUTHORS OR COPYRIGHT HOLDERS BE LIABLE FOR ANY CLAIM, DAMAGES OR OTHER LIABILITY, WHETHER IN AN ACTION OF CONTRACT, TORT OR OTHERWISE, ARISING FROM, OUT OF OR IN CONNECTION WITH THE SOFTWARE OR THE USE OR OTHER DEALINGS IN THE SOFTWARE.

<sup>#</sup>ziplib (SharpZipLib)
http://www.icsharpcode.net/OpenSource/SharpZipLib/

Developed by Mike Krueger, John Reilly and many others

The library is released under the GPL with the following exception:

Linking this library statically or dynamically with other modules is making a combined work based on this library. Thus, the terms and conditions of the GNU General Public License cover the whole combination.

As a special exception, the copyright holders of this library give you permission to link this library with independent modules to produce an executable, regardless of the license terms of these independent modules, and to copy and distribute the resulting executable under terms of your choice, provided that you also meet, for each linked independent module, the terms and conditions of the license of that module. An independent module is a module which is not derived from or based on this library. If you modify this library, you may extend this exception to your version of the library, but you are not obligated to do so. If you do not wish to do so, delete this exception statement from your version.

IconLib http://www.codeproject.com/KB/cs/IconLib.aspx

Copyright (c) 2006 Gustavo Franco Email: gustavo\_franco@hotmail.com All rights reserved.

Redistribution and use in source and binary forms, with or without modification, are permitted provided that the following conditions are met:

Redistributions of source code must retain the above copyright notice, this list of conditions and the following disclaimer. Redistributions in binary form must reproduce the above copyright notice, this list of conditions and the following disclaimer in the documentation and/or other materials provided with the distribution.

THIS CODE AND INFORMATION IS PROVIDED "AS IS" WITHOUT WARRANTY OF ANY KIND, EITHER EXPRESSED OR IMPLIED, INCLUDING BUT NOT LIMITED TO THE IMPLIED WARRANTIES OF MERCHANTABILITY AND/OR FITNESS FOR A PARTICULAR PURPOSE. IT CAN BE DISTRIBUTED FREE OF CHARGE AS LONG AS THIS HEADER REMAINS UNCHANGED.

Imapi2Interop http://www.codeproject.com/KB/miscctrl/imapi2.aspx

Copyright (c) 2008-2010 Eric Haddan Parts taken from Microsoft's Interop.cs

Used under the Code Project Open Licence (CPOL) 1.02 http://www.codeproject.com/info/cpol10.aspx

This License governs Your use of the Work. This License is intended to allow developers to use the Source Code and Executable Files provided as part of the Work in any application in any form.

The main points subject to the terms of the License are:

- \* Source Code and Executable Files can be used in commercial applications;
- \* Source Code and Executable Files can be redistributed; and
- \* Source Code can be modified to create derivative works.
- \* No claim of suitability, guarantee, or any warranty whatsoever is provided. The software is provided "as-is".
- \* The Article(s) accompanying the Work may not be distributed or republished without the Author's consent

This License is entered between You, the individual or other entity reading or otherwise making use of the Work licensed pursuant to this License and the individual or other entity which offers the Work under the terms of this License ("Author").

# **Legal Disclaimers**

#### **Respect Intellectual Property Rights**

NavPOInt enables copying of your navigation disk and adding custom POI for your personal use ONLY - A feature we believe should be available in the RNS-E by default.

We in no way condone the copying of copyright material for sale and/or illegal distribution.

The NavPOInt software takes steps to ensure that you own an original version of the navigation disks for your unit before allowing you to proceed.

Please do not purchase the software unless you own an original navigation DVD - it may not work.

NavPOInt also includes your unique product licence key in each and every disk it produces.

NavPOInt will cooperate unreservedly with authorised law enforcement professionals who wish to trace the source of illegally distributed copies of copyright material.

#### **Obey The Speed Limit**

Breaking the speed limit is not only an offence, it is dangerous!

NavPOInt provides the ability to add speed camera locations to your RNS-E so you can say fully within the law and safe at all times.

Remember that how ever often you update your disk there may be mobile cameras out there, and/or new camera locations, which the system is unaware of.

Drive within the speed limit and at a safe speed appropriate to the prevailing road conditions at all times!